## \*\*\*\*\*\*\*\*\*\*\*\*\*\*\*\*\*

درس چهارم :تنظیم کردن اتوکد بعد از ریسیت تنظیمات هرزگاهی ممکنه شما تنظیمات را دستکاری کنین و اتوکد قاطی شه برای اینکار ابتدا از مسیر زیر تنظیمات رو ریسیت می کنیم

- options -1
- profiles -Y

 $reset -Y$ 

ሾ

.<br>مج

سپس اتوکد برمیگرده به حالت نصب اول پس الزمه برگردونیم به حالت کالسیک

من خودم قبلنا حتی ایناروهم بلد نبودم زنگ میزدم به دوستم که معماری خونده بود تا یادم بده )برای یک مهندس عمران بده اینارو بلد نباشه وقتی زنگ میزدم احساس حقارت میکردم که االن پیشه خودش میگه بابا اینو مثال عمران خونده اما اصال تو باغ نیست بی سواد( پس هستن کسانی که بلد نیستن پس بیاین و با هم یبار دیگه تنظیمش کنیم

**ネネネネネネネネ** 

 $\mathbf{\dot{r}}$ 

 $\dot{\vec{\gamma}}$ 

やややや

\*\*\*\*\*\*\*\*\*\*\*\*\*\*\*

## \*\*\*\*\*\*\*\*\*\*\*\*\*\*\*\*

گام۳- ما مثلا میخواهیم یه خط بکشیم وسط یه خط دیگه اما موقع کشیدن ,خط به وسط وصل نمیشه یا به انتهای باالی وصل میشه یا به انتهای پایینی

خوب انچنان تنظیمات خاص دیگه ای الزم نیست به غیر چندتای دیگه که اونارو هم میگم

Tayp Op/enter/display/color/black

گام ۲- سپس برای اینکه رنگ صفحه رو سیاه کنید

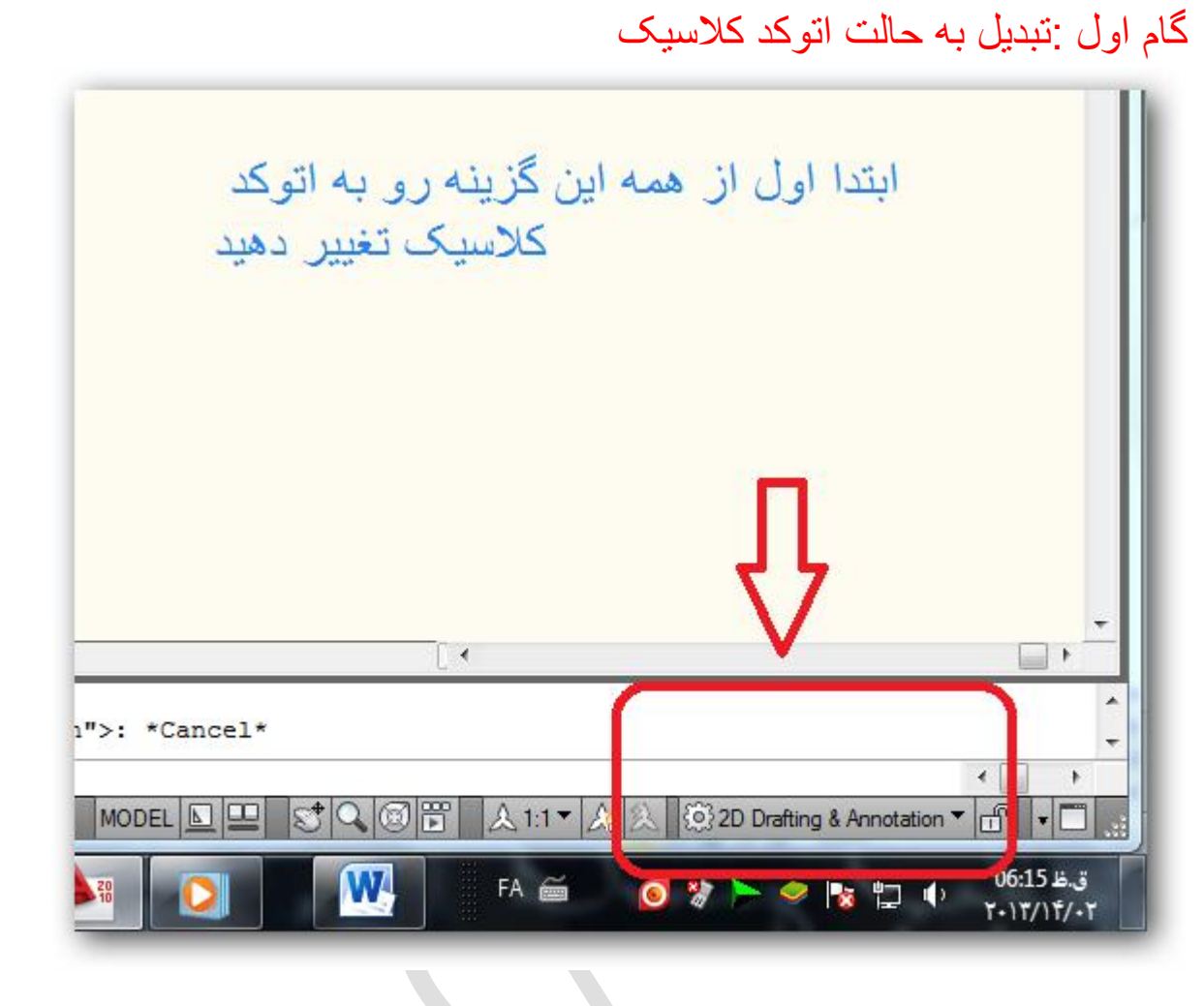

\*\*\*\*\*\*\*\*\*\*\*\*\*\*\*\*\*

 $\dot{\ddot{\mathcal{T}}}$ 

アポ

ヤギオギ

ネオネ

-<br>7

\*\*\*\*\*\*\*\*\*\*\*\*\*\*\*\*\*\*

تنظیمات اولیه بدین شرحه

شاید راه های زیادی وجو داشته باشه ولی راه حل من اینه من اوایل که تنظیمات رو خراب میکردم میومدم ریسیت میکردمو بازم از اول تنظیم میکردم اما فکر کردم اگه تنظیمات اولیه رو یک جا یادداشت کنم میتونم حتی بعد از خراب کردن تنظیمات درستش کنم

خوب برای اینکه ما بتونیم این نوار روشخصی سازی کنیم ابتدا الزمه با تنظیمات استاندارد اشنایی پیدا کنیم تا در صورت الزم اگر تنظیمات رو خراب کردیم بازم بتونیم برگردونیم به حالت اولیه

گام ۴- تنظیمات بعدی مربوط میشه به تنظیمات اندازه گیری که اکثرا بلد نیستیم و خرابش می کنیم

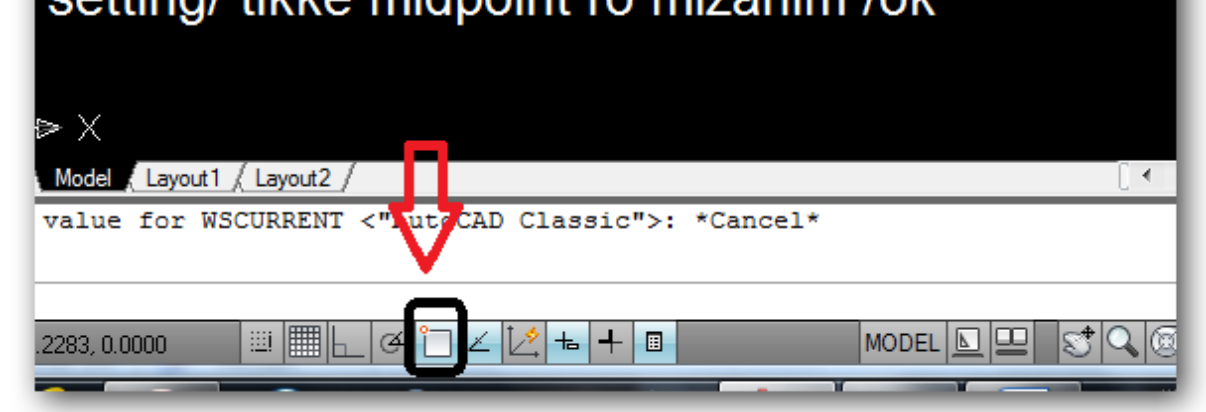

بر روی ابزار زیر راست کلیک کرده ro mizonim Hinal filika

من اوایل بلد نبودم میومدم خط رو اندازه میگرفتم هر چند بود نصف اندازه اون خط رو همون خط میکشیدم تا یک نقطه تو وسطش بوجود بیاد تا بتونم اون یکی خط رو به بهش وصل کنم نمیدونم فقط من اینکارو میکرد یا شماهم

ولی خداییش اینم یه ابتکار جالبی بود اما وقت گیرو بدرد نخور

پس برای اینکار ما باید از snap objectاون قابلیت رو فعال کنیم

مانند عکس زیر عمل کنید

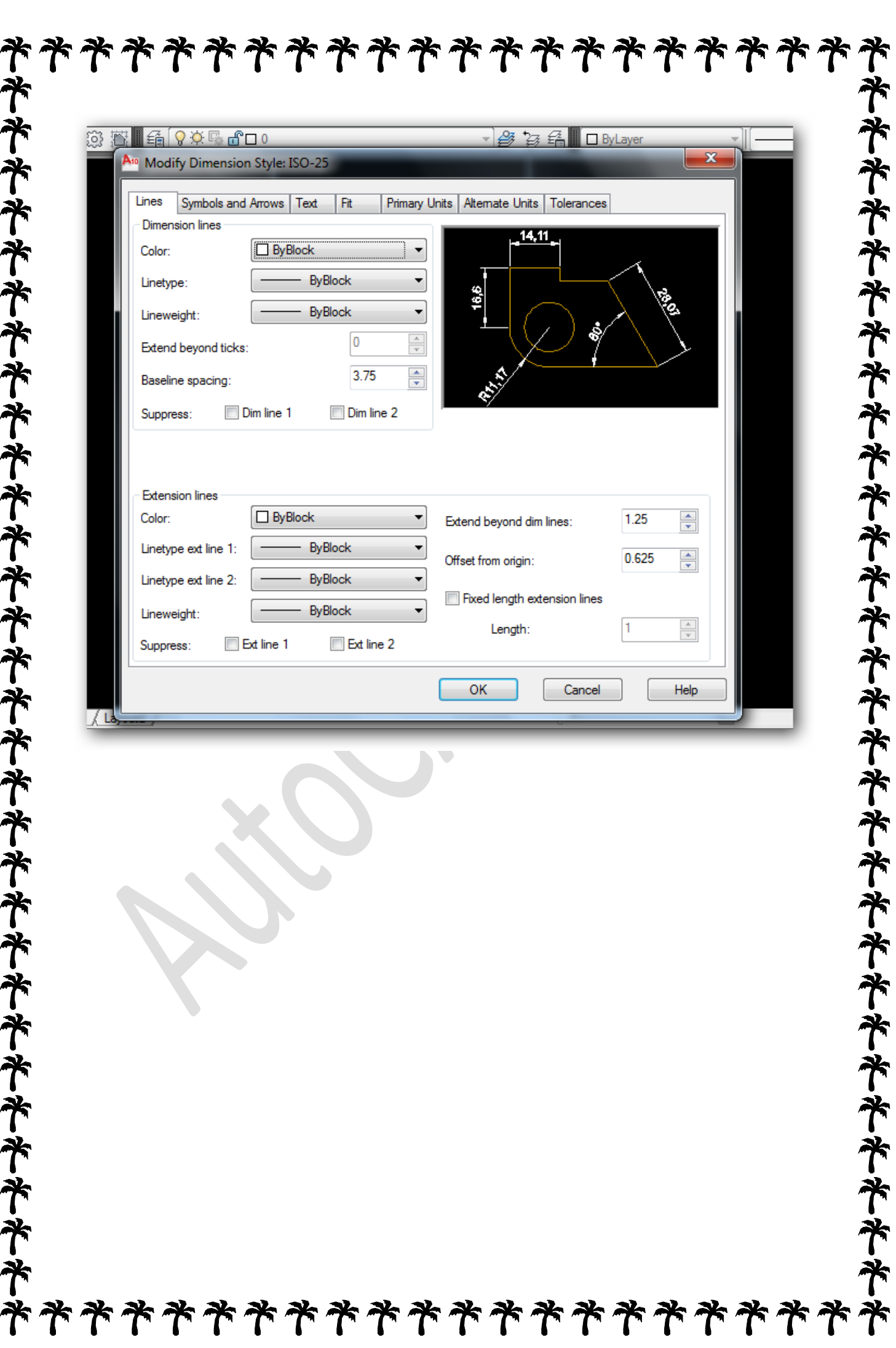

![](_page_5_Picture_1.jpeg)

![](_page_6_Picture_1.jpeg)

![](_page_7_Picture_4.jpeg)

![](_page_8_Picture_65.jpeg)

![](_page_9_Picture_1.jpeg)

![](_page_10_Picture_73.jpeg)